MakerBot

# Congratulations on purchasing the MakerBot Digitizer Desktop 3D Scanner. Let's Get Started.

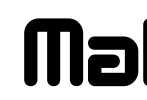

**Software + Installation**

# **4** REMOVE PACKAGING

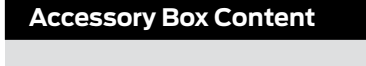

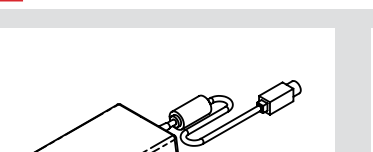

Double click MakerWare Bundle of Awesome to run the installation wizard. Follow the directions on your screen.

Go to **makerbot.com/digitizer** and follow the directions to download the appropriate installer for your operating system.

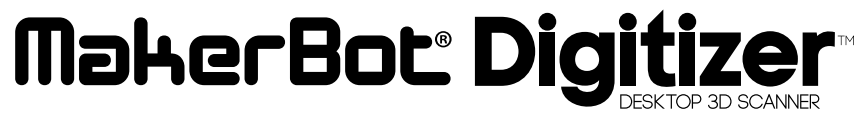

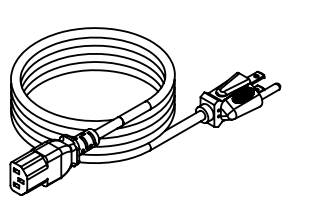

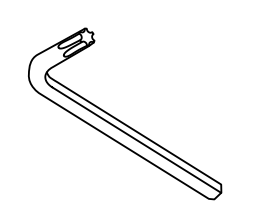

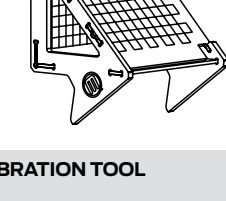

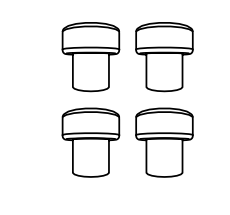

Place the MakerBot Digitizer Desktop 3D Scanner box on a stable surface. Cut the tape on both sides of the box as well as the tamperproof sticker located on the front secure tab.

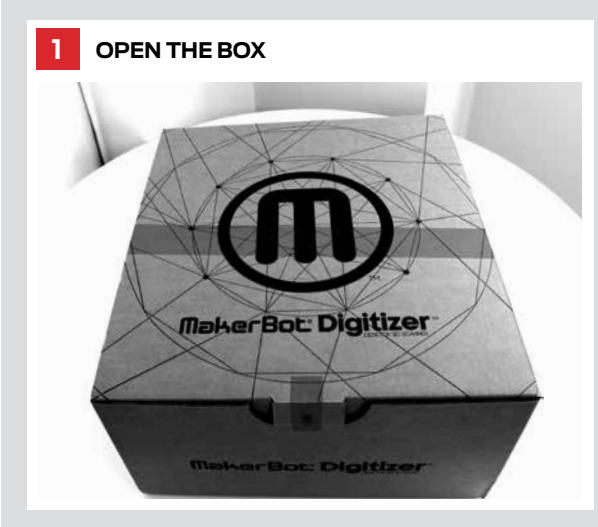

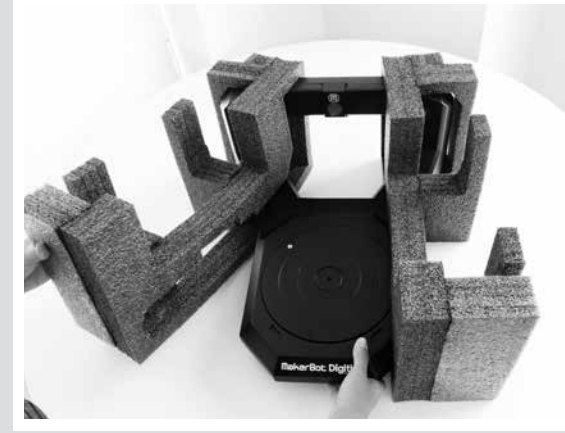

Separate the foam packaging pieces from the MakerBot Digitizer and remove the clear plastic bag.

**Note:** Plastic bag not shown.

Remove the accessory box and pull the MakerBot Digitizer out of the box in its protective foam packaging.

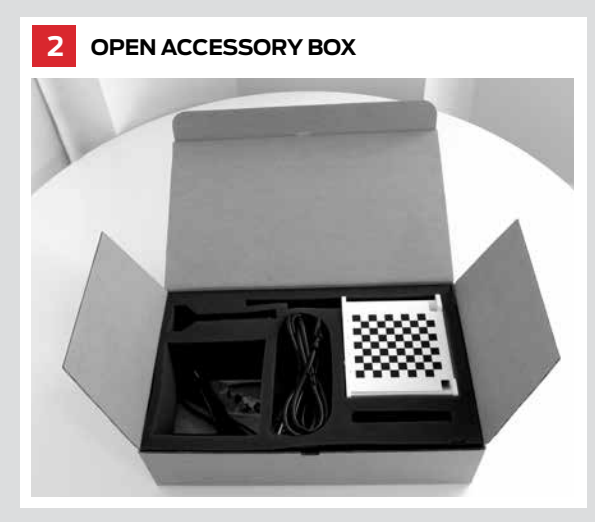

Turn the MakerBot Digitizer upside down carefully. Locate the four rubber traction feet from the accessory box and attach them to the bottom of your MakerBot Digitizer as shown.

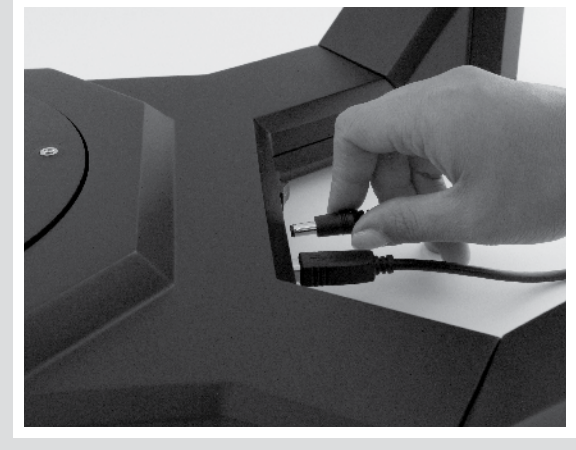

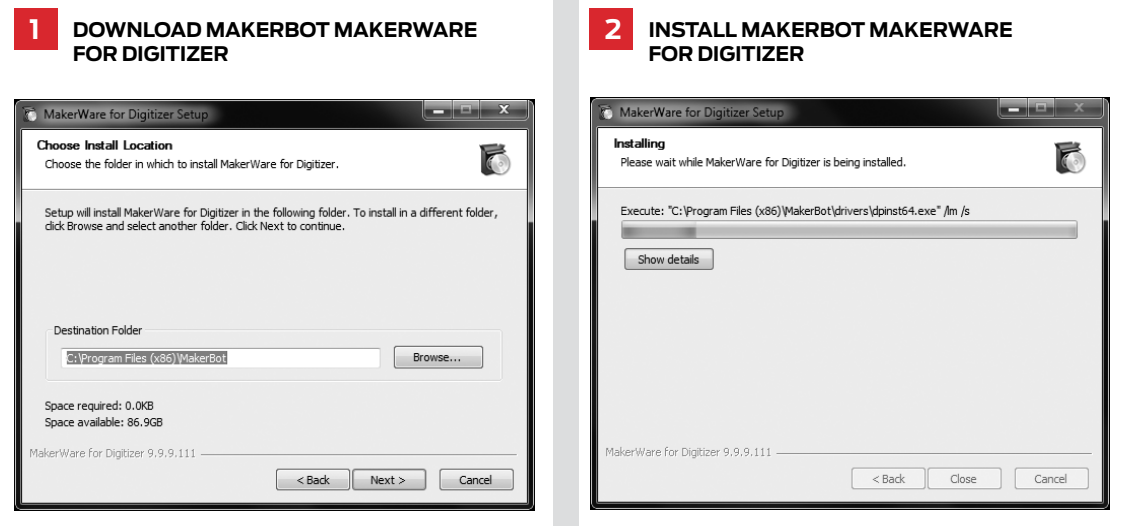

Pull out the MakerBot Digitizer by holding the protective foam packaging at both sides.

### **5 attach rubber feet 4 6 power on**

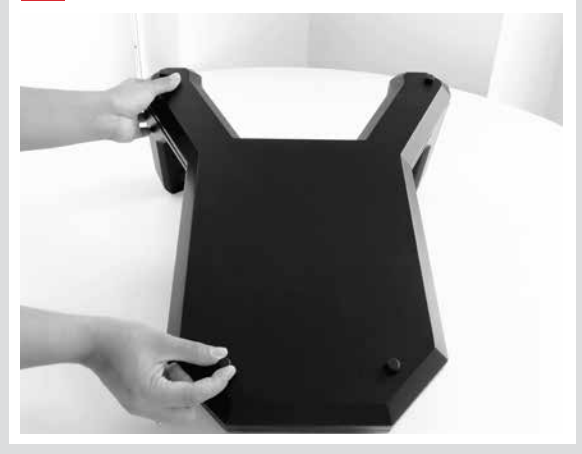

Connect the power supply to the power cord. Then plug the power supply connector into the MakerBot Digitizer power input port, plug the power cord into an electrical outlet, and switch it on.

**Note:** The socket-outlet must be installed near the equipment and must be easily accessible.

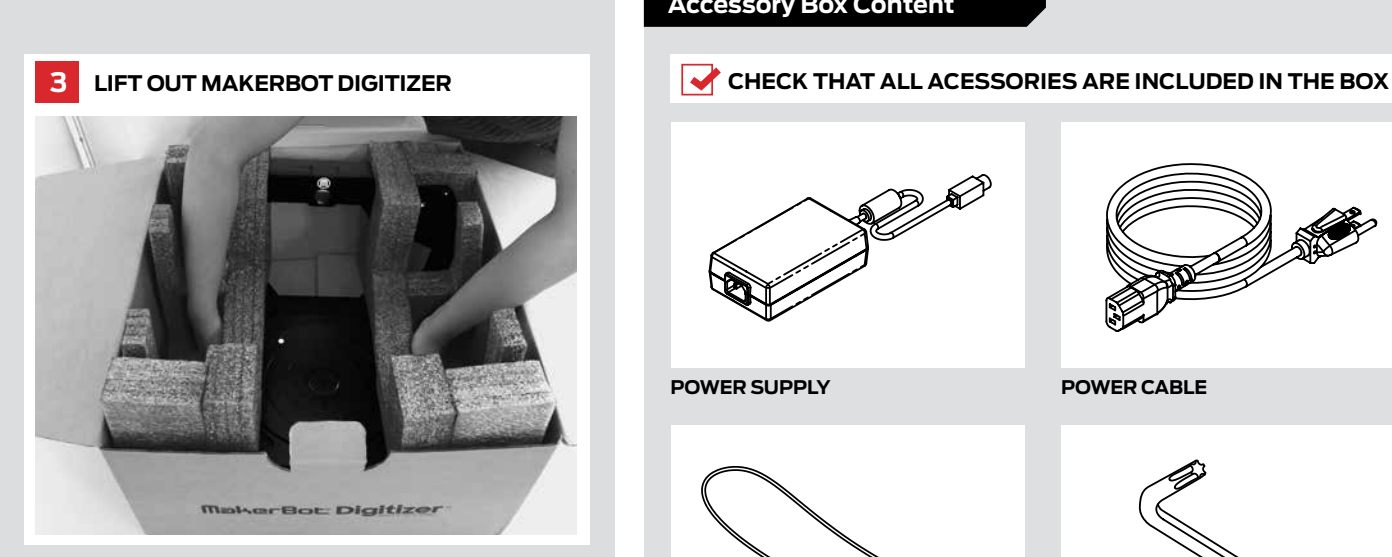

### **Unpacking + Set-up**

**USB-A to usb-b cable t15 torx driver (4) rubber feet**

**power supply Power cable Calibration tool**

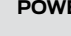

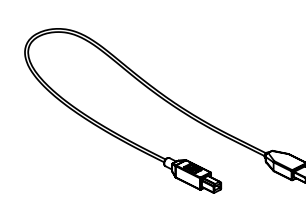

A message will appear indicating that your MakerBot Digitizer Desktop 3D Scanner is new and needs to be set up. Click **Get Started** to proceed.

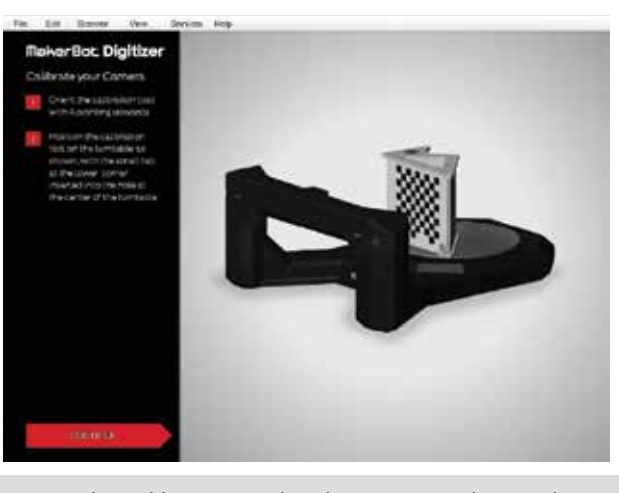

Locate the calibration tool in the Accessory box and follow the instructions on the screen to calibrate your MakerBot Digitizer.

**Note:** If you move, bump or drop your MakerBot Digitizer you might need to recalibrate. To run the calibration routine at any time, go to the Scanner menu and choose *Calibrate Platform & Laser*.

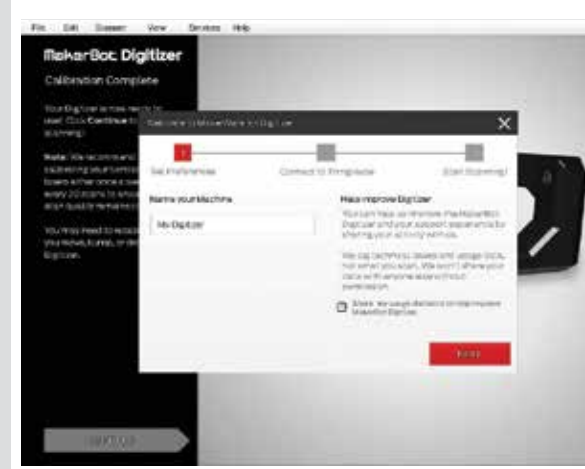

Once the calibration process is complete, MakerBot MakerWare for Digitizer will ask you to set some preferences. Follow the instructions on the screen to name your MakerBot Digitizer and connect to MakerBot Thingiverse [www.thingiverse.com].

Once setup is complete, click **Continue** to go to the New Scan screen.

MakerBot Thingiverse is a free online community where people go to share their innovative and beautiful 3D models. The models are often 3D printed, modified, or remixed, which adds a whole new dimension of creativity to this incredible collection.

MakerBot MakerWare for Digitizer offers a seamless connection between your scan files and MakerBot Thingiverse. Set your preferences to how you'd like to share

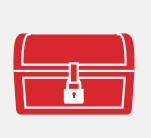

your designs.

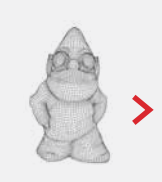

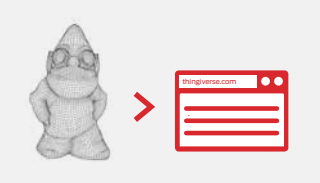

Save and have the choice to Publish your designs right away.

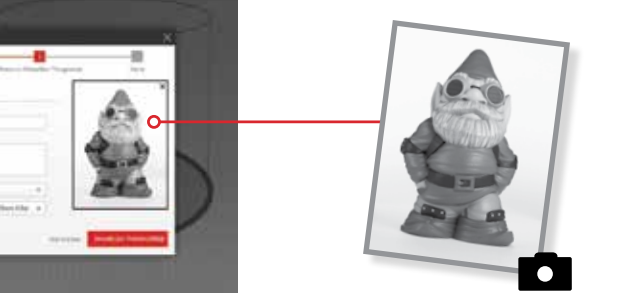

Fill out as many fields as possible on the upload page. The more information you provide, the more your 3D models will be enjoyed and used by the MakerBot Thingiverse community. Don't forget to provide photos of your original scanned objects!

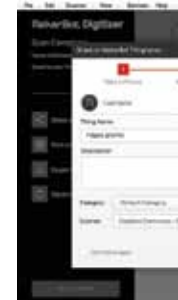

MakerBot MakerWare for Digitizer gives you the opportunity to share your unique scans with the MakerBot Thingiverse community directly from its software interface.

A dialog will pop up asking you to sign into an existing MakerBot Thingiverse account or create a new one.

#### **1 Open makerbot MakerWare 2 3 Calibrate the Makerbot digitizer set the basic preferences for digitizer**

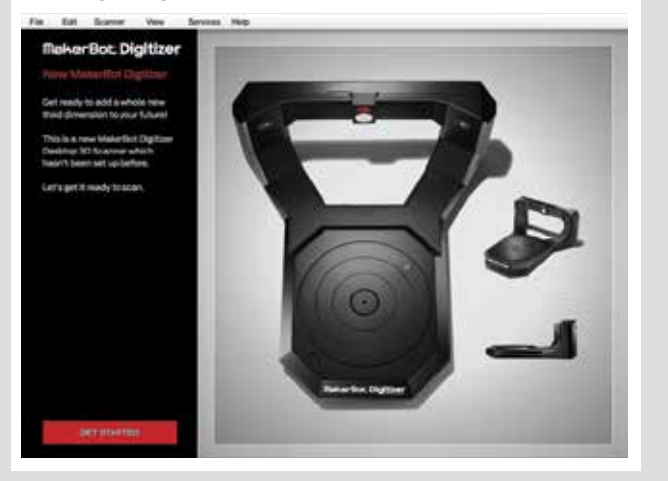

#### **Join Makerbot thingiverse**

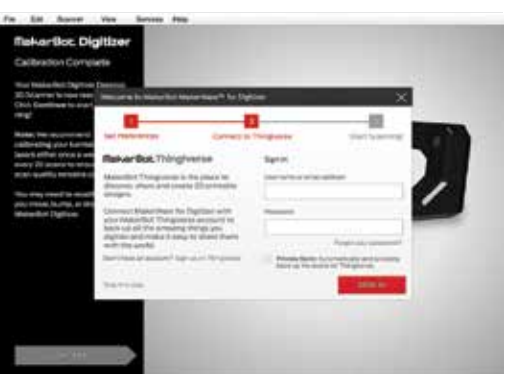

#### **sharing**

### **upload**

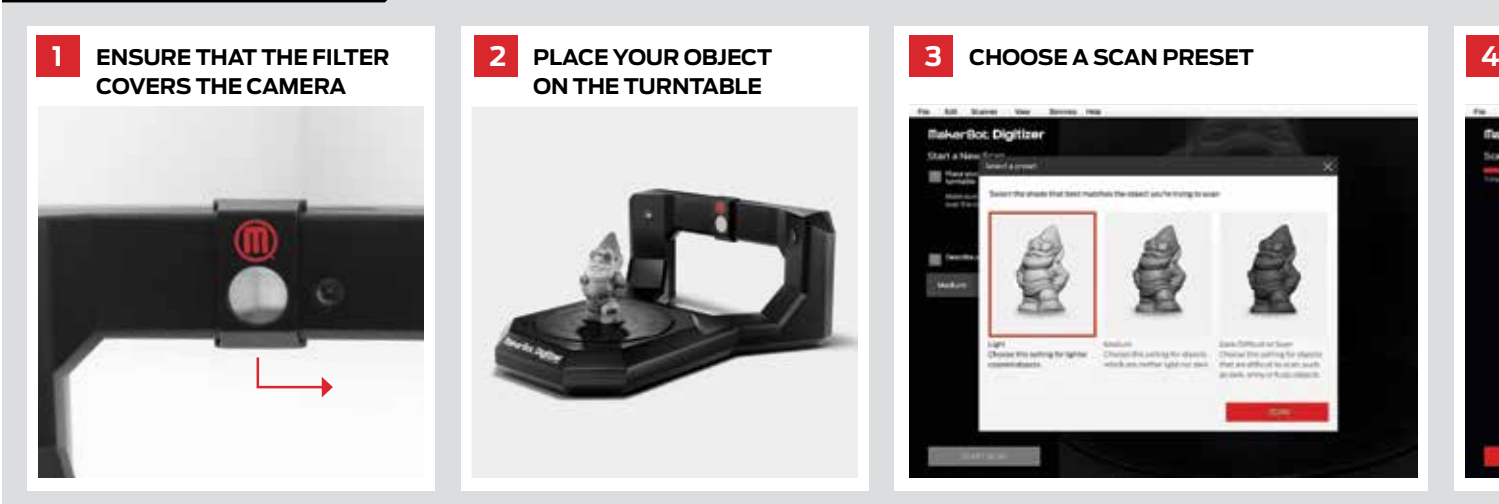

**on the turntable**

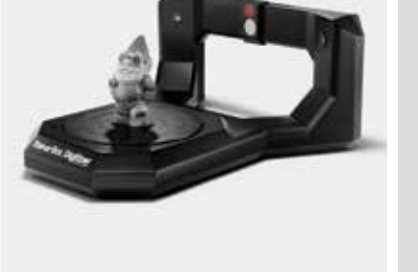

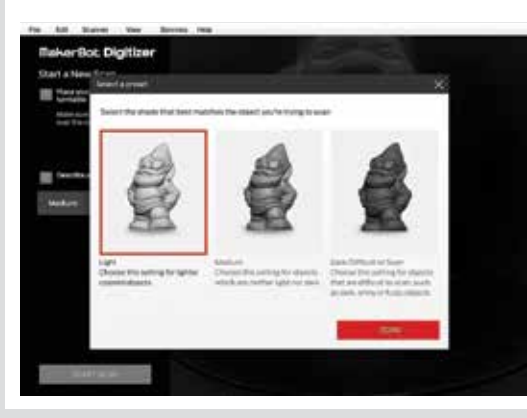

While your MakerBot Digitizer identifies points, you can use your mouse to view the partial point cloud from different angles.

**To rotate:** left-click and drag within the viewport **To pan:** middle-click and drag within the viewport OR shift key + left-click and drag within the viewport **To zoom:** scrollwheel

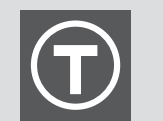

Choose the scan preset that best matches the shade of your object. Choose **Light** for white and light colors, **Medium** for bright and medium colors, and **Dark/Difficult to Scan** for dark colors and shiny, translucent or fuzzy surfaces.

## **4** CLICK START SCAN

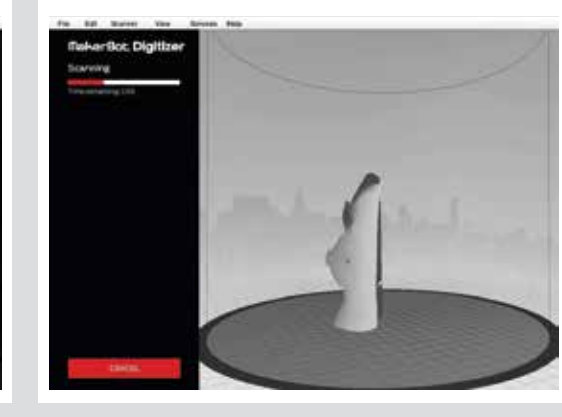

# publish later or not at all.

### **Calibration**

#### **Scanning**

### **MakerBot Thingiverse**